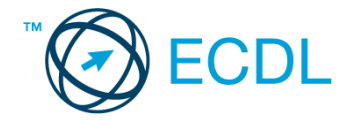

# **44. FELADAT**

Nyissa meg a kijelölt meghajtón a *válaszfájl 44* nevű fájlt. Írja a megfelelő helyre a nevét, kártyaszámát és írja be az elméleti kérdésekre a helyes válaszok betűjelét! [6 pont]

- 1.1. Mire használható az előzmények funkció?
	- a) A korábban megjelenő felugró ablakokat jeleníti meg.
	- b) Lehetővé teszi a részletes keresést a webes űrlapokon.
	- c) Még fel nem keresett weboldalakat ajánl, a felhasználó figyelmébe.
	- d) Lehetővé teszi a részletes keresést a korábban meglátogatott weboldalak között.
- 1.2. Milyen adatvédelmi kötelezettségekre kell odafigyelni webes tartalmak (szöveg, videó, kép) közzétételekor?
	- a) Mindig meg kell jelölni a forrást, egyéb engedélyre soha nincs szükség.
	- b) Vagy meg kell jelölni a forrást, vagy engedélyt kell kérni a szerzőtől.
	- c) Az interneten található tartalmakat bárki bármikor, külön kötelezettségek nélkül saját céljaira felhasználhatja.
	- d) Forrásmegjelölés és/vagy a megfelelő engedélyek beszerzése.
- 1.3. Fejezze be a mondatot. Az az oldal, amelyik online vásárlásra ad lehetőséget … célú weboldal.
	- a) információs
	- b) szórakoztató
	- c) kereskedelmi
	- d) véleményező
- 1.4. Milyen korlátai vannak a fájlok mellékként való továbbításának ?
	- a) Kisméretű fájlokat nem lehet e-mail mellékletként küldeni.
	- b) Nincsenek korlátai, bármilyen fájlt lehet mellékletként küldeni, bármekkora méretben.
	- c) MP3 kiterjesztésű fájlokat nem lehet mellékletként küldeni.
	- d) Nagyméretű és futtatható állományokat nem célszerű és esetenként nem is lehet email mellékletként küldeni.
- 1.5. Mit jelent a titkos másolat (BCC)?
	- a) A titkos másolat megegyezik a hagyományos címzett mezővel.
	- b) Azt, hogy a titkos másolatot kapott felhasználók rejtve maradnak a többi címzett előtt.
	- c) Azt, hogy a többi címzettet nem látja a titkos másolatot kapó felhasználó.
	- d) Azt, hogy a titkos másolatot kapott felhasználók nem tudják elolvasni az e-mailt.
- 1.6. Milyen veszélyeket rejthet az online környezet?
	- a) játék, szórakozás
	- b) vírusveszély, adathalászat, kéretlen levelek
	- c) online ügyintézés, vásárlás
	- d) közösségi oldalak, ismerkedés

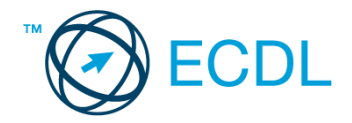

A vizsgáztatónak a teszt megkezdése előtt el kell küldenie e-mailben minden vizsgázónak az alábbi leveleket.

## Tárgy: *lejárt könyvek*

Az üzenet tartalmazza a következő szöveget:

## *Tisztelt Kiss Szidónia!*

*Nyilvántartásunk szerint tegnap kellett volna visszahoznia egy könyvet, amelyeket könyvtárunkból kölcsönzött ki pár héttel ezelőtt.*

*Mellékeltem a kölcsönzésre vonatkozó tudnivalókat, amiket kérünk betartani.*

*Üdvözlettel, Szing Linda*

Az üzenetnek mellékletként tartalmaznia kell a *Kölcsönzés.doc* fájlt, ami a(z) *...\munkafájlok\ecdlteszt\* mappában található meg.

#### Tárgy: *teremfoglalás*

Az üzenet tartalmazza a következő szöveget:

#### *Kedves Kiss Szidónia!*

*Köszönjük levelét, amelyben a terem bérlése után érdeklődik! Tájékoztatom arról, hogy a weblapunkon feltüntetett árak az ÁFA-t is tartalmazzák.*

*Üdvözlettel:*

*Tamara oktatás vezető*

Nyisson meg egy böngészőt.

- 2. Nyissa meg a következő weboldalt: *http://njszt.hu/ecdl/online-alapismeretek/gy10* [2 pont]
- 3. Mentse le az űrlapon található *könyveket ábrázoló* képet a kijelölt meghajtóra a fájlnév változatlanul hagyásával. **Egyisztette az identifia az identifia az identifia az identifia az identifia az identi**
- 4. Az *Online alapismeretek gyakorlati feladat – 10* oldalon megjelenő űrlapot töltse ki az alábbiak szerint:

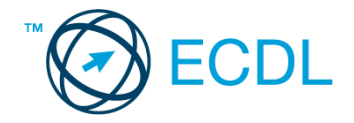

Tagsági szám: *12345*

Darabszám: *6*

Könyv(ek) címe(i): *Spencer Wells: Az ember útja, Brian Greene: Az elegáns univerzum, Florin Diacu – Philip Holmes: Égi találkozások, Martin Rees: Kozmikus otthonunk, Carl Sagan: Milliárdok és milliárdok, John Gribbin: Az idő születése*

Kölcsönzés ideje: *28 nap*

Ha kész, küldje be az űrlap eredményeit a Küldés gomb segítségével. Írja be a megjelenő kódot a **válaszfájl 44** nevű fájlba és mentse el a fájlt. **Egyiszteresztén a féldett a fájlt.** [2 pont]

- 5. Keressen rá a *sötét anyag* kifejezésre tetszőleges kereső használatával. Kattintson rá bármelyik találatra, ami tartalmazza a kifejezést és a weboldal szövegének egy részét másolja be a **válaszfájl 44** nevű fájlba, majd mentse a fájlt. **Egyes a magyar a féjltette a féjltette a féjltette a féjl**
- 6. Készítsen képernyőképet, amelyen a *sötét anyag* kifejezésre kapott *képtalálatok* láthatóak. A képernyőképet illessze be a *válaszfájl 44* nevű fájlba, majd mentse el. [2 pont]
- 7. Nyisson meg egy online enciklopédiát és keressen rá az *sötét energia* kifejezésre. A weboldal szövegének egy részét másolja be a *válaszfájl 44* nevű fájlba, majd mentse el.

[2 pont]

- 8. Nyisson meg egy levelező programot. Írja be az alábbi e-mail címet *e-mail cím 1*<sup>1</sup> a címzett mezőbe. A/az *e-mail cím 2*<sup>2</sup> e-mail címet pedig a *másolat* mezőnél adja meg. [2 pont]
- 9. A kijelölt meghajtóról nyissa meg a *Könyvtári szolgáltatások.doc* fájlt és az első oldal szöveges tartalmát másolja az e-mail törzsébe. **Egyisszöveges tartalmát másolja az e-mail törzsébe**. **[2 pont]**
- 10. Keresse meg a korábban lementett *konyvek.jpg* fájlt a kijelölt meghajtón és mellékelje az email üzenethez, majd küldje el az e-mailt. **Europaine el az e-mailt** el antique el antique el antique el antique
- 11. Nyissa meg a *lejárt könyvek* tárgyú levelet a beérkezett üzenetek közül. [2 pont]
- 12. Válaszoljon a *lejárt könyvek* tárgyú levélre az alábbi tartalommal:

## *Kedves Szing Linda!*

## *Köszönöm, hogy figyelmeztetett! Elnézést a késedelemért, holnap viszem a könyveket!*

(folytatás a következő oldalon)

# *Üdvözlettel:*

1

# *Kiss Szidónia* [2 pont]

- 13. Mentse el a *lejárt könyvek* tárgyú levél mellékletét a kijelölt meghajtóra. [2 pont]
- 14. Használja a levelezőprogram súgó funkcióját, és keressen rá az alábbi témakörre: *titkos másolat*. A megjelenő találatok közül másolja be az egyiket a *válaszfájl 44* nevű fájlba, majd mentse azt. [2 pont]

 $1$  Az ECDL vizsgáztató által megadott e-mail cím, ahová a levelet kell küldeni.

<sup>2</sup> Az ECDL vizsgáztató által megadott e-mail cím, ahová a levelet *másolatként* kell küldeni.

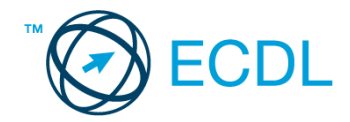

- 15. Keresse meg a *teremfoglalás* tárgyú e-mailt a beérkezett üzenetek közül és továbbítsa *titkos másolatban* alábbi címre *e-mail cím 3*<sup>3</sup> a következő üzenettel: *A teremfoglalás költségében az ÁFA is benne van.* [2 pont]
- 16. Nyomtassa ki (elegendő fájlba is a kijelölt meghajtóra) a *teremfoglalás* tárgyú levelet. [2 pont] Mentsen el és zárjon be minden megnyitott fájlt és zárjon be minden megnyitott alkalmazást.

1

<sup>3</sup> Az ECDL vizsgáztató által megadott e-mail cím, ahová a levelet *titkos másolatként* kell küldeni.